## **DIRECTIONS FOR CONVERTING SUBSTITUTE COST ACCOUNTS FOR SMARTFINDEXPRESS**

The Lawson cost account numbers are located on your BSR. You will convert the cost account using the instructions below to a crosswalk cost account number to enter into SmartFindExpress (SEMS).

Crosswalk Examples:

The existing twenty-five character *operational* cost account below on the left crosswalks to the new twentycharacter cost account below on the right where Carlos Rey paid for professional development substitutes.

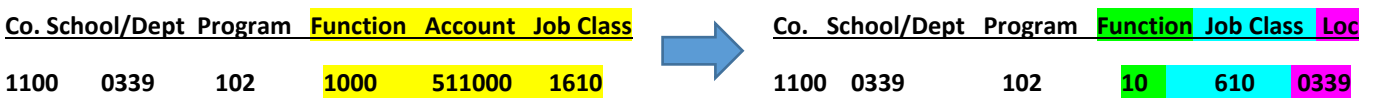

**Cost account will be entered into SmartFindExpress as 11000339102106100339**

The function has been reduced by two zeros at the end, the account has been eliminated, the job class has been reduced by one at the beginning and the school location has been added. Spaces in the cost account **have been removed.**

Next is an *operational* example that demonstrates the crosswalk where Rio Grande paid for sick leave substitutes using the district level cost account. **Spaces in the cost account have been removed.**

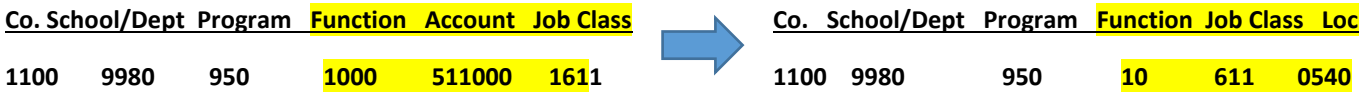

**Cost account will be entered into SmartFindExpress as 11009980950106110540**

Let's look at a *grant* example. The existing forty character cost account below on the left crosswalks to the new twenty-character cost account below on the right where the Special Education Department paid for Transition Services other leave substitutes.

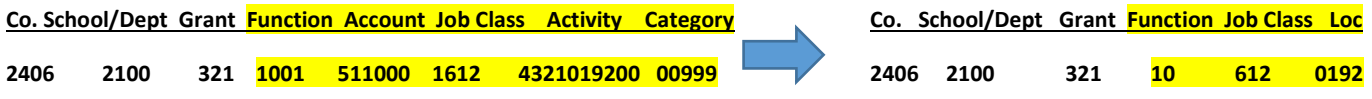

## **Cost will be entered into SmartFindExpress as 24062100321106120192**

In addition to the changes described above in the first operational cost account illustration, the grant activity and category have been eliminated. **Spaces in the cost account have been removed.**